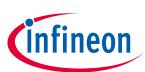

# ModusToolbox™

## **Project Creator user guide**

Version

1.41

#### About this document

#### Scope and purpose

This guide provides information and instructions for using the ModusToolbox<sup>™</sup> Project Creator tool.

#### **Intended audience**

Read this document to learn how create a ModusToolbox<sup>™</sup> application using the Project Creator tool.

#### **Document conventions**

| Convention  | Explanation                                                                                                    |  |
|-------------|----------------------------------------------------------------------------------------------------|--|
| Bold        | Emphasizes heading levels, column headings, menus and sub-menus                                                                                     |  |
| Italics     | Denotes file names and paths.                                                                                                    |  |
| Courier New | Denotes APIs, functions, interrupt handlers, events, data types, error handlers, file/folder names, directories, command line inputs, code snippets |  |
| File > New  | Indicates that a cascading sub-menu opens when you select a menu item                                                                               |  |

#### **Reference documents**

Refer to the following documents for more information as needed:

- <u>ModusToolbox™ user guide</u>
- Library Manager user guide
- <u>Eclipse IDE for ModusToolbox<sup>™</sup> quick start guide</u>
- Eclipse IDE for ModusToolbox<sup>™</sup> user guide

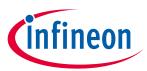

# Table of contents

| 1                 | Overview                                                             | 3                |
|-------------------|----------------------------------------------------------------------|------------------|
| 1.1<br>1.2<br>1.3 | Manifest files<br>Created application(s)<br>Library management flows | 3                |
| 2                 | Launch the Project Creator                                           |                  |
| 2.1               | From Eclipse IDE                                                     | 4                |
| 2.2               | As a stand-alone GUI tool                                            |                  |
| 2.3               | As a command-line tool                                               |                  |
|                   |                                                                      |                  |
| 3                 | GUI description                                                      | 5                |
| <b>3</b><br>3.1   | GUI description                                                      |                  |
| -                 |                                                                      | 5                |
| 3.1               | Menus                                                                | 5<br>5           |
| 3.1<br>3.2        | Menus<br>Choose BSP page                                             | 5<br>5<br>6      |
| 3.1<br>3.2<br>3.3 | Menus<br>Choose BSP page<br>Select application page                  | 5<br>5<br>6<br>8 |

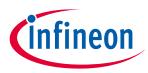

## 1 Overview

The Project Creator tool is used with the ModusToolbox<sup>™</sup> software to create applications based on Board Support Packages (BSPs) and code examples found in the manifest files. The tool is provided as a <u>graphical</u> <u>user interface (GUI)</u> and a <u>command-line interface (CLI)</u> to create applications for use in any software environment you prefer. The GUI provides a simple interface for users who do not want to use the CLI.

#### **1.1** Manifest files

Manifest files determine which BSPs and code examples display for use in the Project Creator tool in order to create applications. These files are located by default on GitHub. If for some reason your system cannot access these manifest files, then you will not be able to create an application.

KBA230953 describes methods for working around this issue.

### **1.2** Created application(s)

The Project Creator tool essentially runs a "git clone" command to create one or more applications onto your computer from a remote server. It also runs the "make getlibs" command to import the necessary libraries.

Different types of applications will have different files and directory structures. After creating the application(s), navigate to the specified root directory. Inspect the files and directories located there. Use these files to modify your application(s) as necessary in your preferred environment.

Note: The Project Creator tool generates a log file named project-creator.log in the **Application(s)** Root **Path**. This log file captures all commands run by the tool. It will be overwritten if you create a new application in the same path.

Refer to the <u>ModusToolbox<sup>™</sup> user guide</u> for more details about make commands, BSPs, and the overall structure of ModusToolbox<sup>™</sup> applications.

#### 1.3 Library management flows

For ModusToolbox<sup>™</sup> 2.2 and later, we implemented a new way of structuring applications, called the MTB flow. Using this flow, applications can share BSPs and libraries. If needed, different applications can use different versions of the same BSP/library. Shared BSPs, libraries, and versions are located in a directory named *mtb\_shared*, which is adjacent to your application directories in the same root path. Refer to the <u>Library</u> <u>Manager user guide</u> for details.

Looking ahead, most example applications will use the new MTB flow. However, there are still various applications that use the previous flow, now called the LIB flow. These applications generally do not share BSPs and libraries, and these BSPs and libraries are located in an application's *libs* subdirectory. ModusToolbox<sup>™</sup> fully supports both flows.

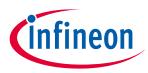

# 2 Launch the Project Creator

You can launch the Project Creator from the Eclipse IDE for ModusToolbox™, as a stand-alone GUI tool, and as a command-line tool.

Note:

If you prefer to use the Eclipse IDE, you should launch Project Creator tool from the Eclipse IDE included with ModusToolbox™ instead of as a stand-alone tool or from the command line.

### 2.1 From Eclipse IDE

The Eclipse IDE included with the ModusToolbox<sup>™</sup> installer provides links and menu items to launch the Project Creator tool and create a project that applies to Eclipse.

For more information, refer to the <u>quick start guide</u> or <u>user guide</u> for the Eclipse IDE for ModusToolbox<sup>™</sup>.

### 2.2 As a stand-alone GUI tool

Launch the Project Creator as a stand-alone GUI tool by running its executable as appropriate for your operating system (for example, double-click it or select it using the Windows **Start** menu). By default, it is installed here:

<install\_dir>/ModusToolbox/tools\_<version>/project-creator

### 2.3 As a command-line tool

To run the Project Creator as a command-line tool, navigate to the install location and run the projectcreator-cli executable from a command-line prompt. By default, it is installed here:

#### <install\_dir>/ModusToolbox/tools\_<version>/project-creator

For more information about command-line options, run the project-creator-cli executable using the -h option. See <u>CLI description</u> later in this document for an example.

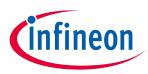

## 3 GUI description

The Project Creator GUI provides a series of pages used to create a project.

#### 3.1 Menus

The Project Creator has the following menus:

- Settings
  - **Offline** Check box to switch to offline mode and read the local copy of the manifest file installed from the offline content bundle. Refer to the <u>ModusToolbox<sup>™</sup> user guide</u> for more details.
  - **Proxy Settings** Opens a dialog to specify direct or manual proxy settings.

| Proxy serve                                | er settings             | Х |
|--------------------------------------------|-------------------------|---|
| <ul> <li>Direct</li> <li>Manual</li> </ul> | http(s)://hostname:port |   |
|                                            | OK Cancel               |   |

- Help
  - View Help Opens this document.
  - About Project Creator Displays tool version information.

#### 3.2 Choose BSP page

When you first launch the GUI, it displays the "Choose Board Support Package (BSP)" page that lists the available BSPs by various types, such as as AIROC<sup>™</sup>, PSoC<sup>™</sup> 4, and XMC<sup>™</sup>.

| inter filter text      |                                             |                                                       |               | Import Import | KIT XMC47 RELAX V1                                                                                                    | 1 |
|------------------------|---------------------------------------------|-------------------------------------------------------|---------------|---------------|----------------------------------------------------------------------------------------------------|---|
|                        | X C<br>X C<br>C<br>C<br>T_001 XI<br>X_V1 XI | Y8C4146AZI-S433<br>Y8C4045AZI-S413<br>Y8C4147AZI-S475 | <none></none> | e             | The XMC4700 Relax Kit is an XMC4700 based microcontroller evaluation kit with<br>Ethernet connection, CAN node and microSD Card slot included. It is hardware<br>compatible with 3.3V Arduino Shields.<br>Note:<br>Programming this kit requires installing <u>SEGGER.J-Link software</u> .<br>Kit Features:<br>• XMC4700 (ARM Cortex-M4 based) Microcontroller in a LQFP144 package<br>• On-board Debug Probe with USB interface supporting SWD + SWO<br>• Detachable J-Link debugger and UART virtual COM port, with micro USB<br>connector<br>• Virtual COM Port via Debug Probe<br>• 2 x User Push-Buttons and 2 x User LED and 1 x Reset Push-Button<br>• Voltage Regulator S v > 3.3 V<br>• USB (Micro USB Plug)<br>• 12 MHz Crystal<br>• 0 Ohm Bridges for 3.3 V Arduino shields<br>• Ethernet PHY and RJ45 Jack<br>• 32 Mbit Quad-SPI Flash Memory |   |
| Summary:               |                                             |                                                       |               |               |                                                                                                    | - |
| BSP: KIT_XMC47_RELAX_V | 1                                           |                                                       |               |               |                                                                                                    |   |

Expand one or more categories to view the BSPs, and select the desired BSP by clicking it. A description for the selected BSP displays in the right pane.

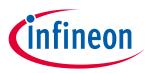

#### 3.2.1 Import BSP

The "Choose BSP" page provides an **Import** button to select any custom BSPs you may have created or received from a colleague. You can then create a new application for that custom BSP. After clicking the **Import** button, the Find Directory dialog opens to select the appropriate custom BSP. Navigate to the appropriate directory containing the BSP to import and click **Choose**.

The tool checks that the BSP to be imported has a makefile, but it does **not** validate the makefile for correctness. If the selected BSP has a makefile, it is added to the list with all the other BSPs.

| Kit Name 🔺                 |  | MCU | Connectivity Device |
|----------------------------|--|-----|---------------------|
| <ul> <li>Custom</li> </ul> |  |     |                     |
| TARGET_MyBSP               |  |     |                     |
| PSoC 6 BSPs                |  |     |                     |

If the BSP does not have a makefile, a message displays asking whether to continue with the selected BSP or not. Select **Yes** to proceed with the selected BSP. Select **No** to close the dialog, and then either navigate to another directory to find the BSP or cancel the import operation.

*Note:* Custom BSPs created using the make bsp command include .mtbx files that provide pre-fetched library information.

For information about creating custom BSPs, refer to the <u>ModusToolbox<sup>™</sup> user guide</u>.

#### 3.3 Select application page

Select a board on the Choose BSP page and click **Next >** to display the "Select Application" page. This page displays the **Template Applications** available for the selected BSP, organized by categories.

| Project Creator 1.40                                                                                                    | - Select Application                     | - 🗆 X                                                                                                    |
|----------------------------------------------------------------------------------------------------|------------------------------------------|----------------------------------------------------------------------------------------------------|
| Settings Help                                                                                                    |                                          |                                                                                                    |
| <u>settings</u> <u>ri</u> eip                                                                                                    |                                          |                                                                                                    |
| Application(s) Root Path:                                                                                                    | C:/Users/XYZ                             | Browse                                                                                                    |
| Target IDE:                                                                                                    | Microsoft Visual Studio Code             | •                                                                                                    |
| Search                                                                                                    |                                          | This example demonstrates low power modes on CYW20819, CYW20820, and CYW89820<br>chips. For more information, see the README in this link. |
| Template Application                                                                                                    | <ul> <li>New Application Name</li> </ul> |                                                                                                    |
| Bluetooth     Getting Started     Peripherals     CYW208xxl     Firmware U     HAL ADC     HAL GPIO     HAL 12C Ma     HAL PUART     HAL PUART     HAL PUART     HAL UART F     PWM GPIO     Test HCI Loo | pgrade via HCI<br>aster                  |                                                                                                    |
| Template Application(s):<br>Application(s) Root Path:<br>Press "Create" to create                                                                                                    |                                          | <br>▲                                                                                                    |
| •                                                                                                    |                                          | <back gose<="" greate="" td=""></back>                                                                                                    |

On this page, do one or more of the following:

• Specify the **Application(s) Root Path**, or leave it as the default. All files and folders from the application(s) with a selected check box will be copied to this location in a folder with the **Application Name(s)**.

### ModusToolbox™ Project Creator user guide GUI description

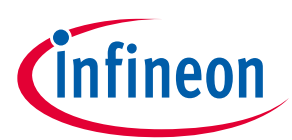

• Optionally pick an item from the **Target IDE** pull-down menu, which will generate the necessary files for the selected target. For more details, refer to the "Export to IDEs" chapter in the <u>ModusToolbox™ user guide.</u>

Note: If you launch the Project Creator tool from the Eclipse IDE, "Eclipse IDE for ModusToolbox™" is the only option available and it cannot be changed.

- Expand one or more categories to see the applications available.
- Select one or more check boxes for applications in the list. You can click on the check box or use the rightclick context menu. See <u>Select multiple applications</u> for more details.
- Type a **New Application Name** for the application(s) with a selected check box, or leave the name as the default.

#### 3.3.1 Toolbar options

The "Select Application" page contains a toolbar with options to assist with the process, including:

| Search | 📑 Import 💎 🚦 |  |
|--------|--------------|--|
|--------|--------------|--|

- Search Shows applications that include the text as entered. See <u>Using search</u> for more details.
- **Import** Allows you to add other applications to the list. See <u>Import application</u>.
- **Show/Hide** Toggle to show only the applications with check boxes selected or show all applications. If there is search text, then only applications with check boxes selected and applications with matching search text will be shown instead of all.
- Select All Select the check boxes for all applications currently shown in the list.
- **Unselect All** Unselect the check boxes for all applications currently shown in the list.

#### 3.3.2 Select multiple applications

The "Select Application" page allows you to select multiple applications, as follows:

- Click multiple check boxes next to the applications.
- Click to highlight an application, then press and hold [Ctrl] and click additional applications.
- Click to highlight an application, then press and hold [Shift] to select a range of applications.

When you have multiple applications highlighted, right-click to open the context menu **Select Highlighted Applications**.

| Template Application  A New Application Name |  |
|----------------------------------------------|--|
| Bluetooth                                    |  |
| <ul> <li>Getting Started</li> </ul>          |  |
| Empty BTSDK App                              |  |
| WICED BTSDK Tools                            |  |
| <ul> <li>Peripherals</li> </ul>              |  |
| CYW208xx Data logger                         |  |
| Firmware Upgrade via HCI                     |  |
| HAL ADC                                      |  |
| HAL GPIO                                     |  |
| HAL I2C Master                               |  |
| HAL Low Power                                |  |
| HAL PUART                                    |  |
| HAL PWM                                      |  |
| HAL UART Raw Mode                            |  |
| PWM GPIO Select Highlighted Applications     |  |
| Test HCI Loopback                            |  |

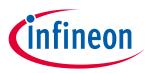

#### 3.3.3 Using search

Enter text in the **Search** field above the list of applications to limit the number of applications shown. This can make it easier to decide which application(s) to select. Text entered in this field is searched against keywords in the application's manifest, title, and description. Along with applications that match the search, any imported applications are included at the beginning of the list, and any applications with a selected check box are included at the end of the list.

You can enter text with spaces, and they are treated as separate search terms. You can also use a quoted phrase, such as "psoc 6", which is treated as a single term.

### 3.3.4 Import application

The Select Application page also provides an **Import** button to select other applications you may have created or received from a colleague. After clicking the **Import** button, the Find Directory dialog opens. Navigate to the appropriate directory containing the application to import and click **Choose**.

*Note:* Ensure that you only select an application supported by the BSP you selected on the Choose BSP page.

The tool checks that the application to be imported has a makefile, but it does **not** validate the makefile for correctness. If the selected application has a makefile, it is added to the list with the other applications.

| Template Application       | New Application Name |
|----------------------------|----------------------|
| <ul> <li>Custom</li> </ul> |                      |
| MyApplication              | MyApplication        |

If the application does not have a makefile, a message displays asking whether to continue with the selected application or not. Select **Yes** to proceed with the import. Select **No** to close the message without importing, and then navigate to another directory to find an application or cancel the import operation.

### 3.4 Create an application

Click **Create** to start the process of creating a ModusToolbox<sup>™</sup> application, and the GUI will display various messages showing the progress.

| ettings <u>H</u> elp                                                            |                                                                                                    |                         |                                                                                                    |
|---------------------------------------------------------------------------------|----------------------------------------------------------------------------------------------------|-------------------------|----------------------------------------------------------------------------------------------------|
| pplication(s) Root Path:<br>arget IDE:                                          | C:/Users/Public/Documents<br>Microsoft Visual Studio Code                                             |                         | Browse                                                                                                    |
| iearch                                                                          | New Application     New Application     Forpty PSoC6 App     C6 App     d Hello_World     Power Modes | Import 🐺 🎉 🔒            | This code example demonstrates simple UART communication by printing a "Hello World"<br>message on a terminal and blinks an LED using a Timer resource using PSoC 6 MCU.<br>For more details, see the <u>README on GHTAD</u> . |
| Getting manifests from r<br>Processing super-manife<br>Successfully acquired th | st https://github.com/cypresssemiconduc                                                               | ctorco/mtb-super-manife | st/raw/v2.X/mtb-super-manifest-fv2.xml                                                                                                    |

### ModusToolbox™ Project Creator user guide GUI description

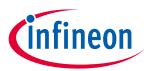

Note:

During the project creation process, the tool automatically selects the best pair of BSP and application versions from the manifest file. The selection process has the following preferences:

- Versions that support the *.mtb* file flow (see <u>Library management flows</u>) are preferred over versions that support the *.lib* file flow.
- Release versions are preferred over any custom name versions.

Using the command line (see <u>CLI description</u>), you can manually select which version to use. If the BSP and application flow versions match, then the project-creator tool will create a project. If not, then it will show an error.

The GUI always shows applications that have at least one application version that is supported by at least one BSP version.

When the process competes, the tool will display a message similar to the following:

| = Import complete =                             |
|-------------------------------------------------|
|                                                 |
|                                                 |
|                                                 |
| Successfully created "Hello_World" application. |
|                                                 |

You can continue creating new projects from the "Select Application" page by selecting a new application and then clicking the **Create** button again. You can also go back to the "Choose BSP" page to select another BSP and then continue the project creation process as usual.

To close the tool, click the **Close** button or the **X** button at the top-right of the GUI.

Note: If you launched the Project Creator tool from the Eclipse IDE, the Project Creator tool closes automatically upon completion, and the IDE will import the created application(s).

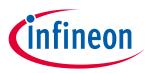

# 4 CLI description

You can also use the *project-creator-cli* executable to create applications from a command-line prompt or from within batch files or shell scripts. The exit code for the CLI is zero if the operation is successful, or non-zero if the operation encounters an error. For Windows, use the modus-shell bash installed in the ModusToolbox<sup>™</sup> "tools" directory. For macOS and Linux, use the appropriate bash for your system.

The *project-creator-cli* executable is located in the same directory as the GUI version of the tool (*<install\_dir>/ModusToolbox/tools\_2.4/project-creator/*). To see all the options available, run the tool with the -h option:

\$ project-creator-cli -h

The following example shows running the tool with the basic options to specify a BSP and application:

```
$ project-creator-cli \
    --board-id CY8CKIT-062-WIFI-BT \
    --app-id mtb-example-psoc6-hello-world
```

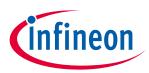

# 5 Version changes

| Version | Change descriptions                                                                 |
|---------|-------------------------------------------------------------------------------------|
| 1.0     | New tool.                                                                           |
| 1.1     | Redesigned the GUI to provide a better flow.                                        |
|         | Added Settings and Help menus.                                                      |
|         | Added icon to indicate online/offline status.                                       |
|         | Added Import BSP button.                                                            |
| 1.2.0   | Tool can be launched from Windows Start menu.                                       |
|         | Updated versioning to support patch releases.                                       |
|         | Updated to select and create multiple applications at one time.                     |
|         | Updated to provide information about new library management flow.                   |
| 1.30    | Updated versioning to allow for additional minor changes.                           |
|         | Updated the import process to check if the BSP/application includes a makefile.     |
|         | Added Target IDE option to the GUI.                                                 |
|         | Added colors to the messages; red for error, yellow for warning, green for success. |
| 1.40    | Added categories for Template Applications.                                         |
|         | Updated handling of .mtbx files.                                                    |
| 1.41    | Patch version to fix proxy issue.                                                   |

This section lists and describes the changes for each version of this tool.

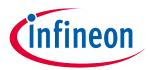

# **Revision history**

| Revision | Date       | Description   |
|----------|------------|---------------|
| **       | 2022-10-17 | New document. |

#### Trademarks

All referenced product or service names and trademarks are the property of their respective owners.

Edition 2021-10-17 Published by Infineon Technologies AG

81726 Munich, Germany

© 2022 Infineon Technologies AG. All Rights Reserved.

Do you have a question about this document?

Email: erratum@infineon.com

Document reference 002-36508 Rev. \*\*

#### IMPORTANT NOTICE

The information given in this document shall in no event be regarded as a guarantee of conditions or characteristics ("Beschaffenheitsgarantie").

With respect to any examples, hints or any typical values stated herein and/or any information regarding the application of the product, Infineon Technologies hereby disclaims any and all warranties and liabilities of any kind, including without limitation warranties of non-infringement of intellectual property rights of any third party.

In addition, any information given in this document is subject to customer's compliance with its obligations stated in this document and any applicable legal requirements, norms and standards concerning customer's products and any use of the product of Infineon Technologies in customer's applications.

The data contained in this document is exclusively intended for technically trained staff. It is the responsibility of customer's technical departments to evaluate the suitability of the product for the intended application and the completeness of the product information given in this document with respect to such application. For further information on the product, technology, delivery terms and conditions and prices please contact your nearest Infineon Technologies office (www.infineon.com).

#### WARNINGS

Due to technical requirements products may contain dangerous substances. For information on the types in question please contact your nearest Infineon Technologies office.

Except as otherwise explicitly approved by Infineon Technologies in a written document signed by authorized representatives of Infineon Technologies, Infineon Technologies' products may not be used in any applications where a failure of the product or any consequences of the use thereof can reasonably be expected to result in personal injury.